#### **Overview**

This article describes how to install an **Oracle Client** on your SQL Server machine, and link to **SACWIS database** instances to create report queries in SQL Server.

#### **Installing the Oracle Client**

**Important:** Please use at least **Oracle 10.2.0.1.0 Client** on your SQL Server machine. Since the linked server relies on Oracle OLEDB features, choose the **"Runtime"** installation as described below. The "InstantClient" installation might work, but we have not done a thorough comparison of Instant Client and the full client to verify that in this case.

- 1. Start installing the Oracle client software. On the **Select Installation Type** screen, select the **Runtime (213MB)** option as shown below.
- 2. Click the **Next** button.

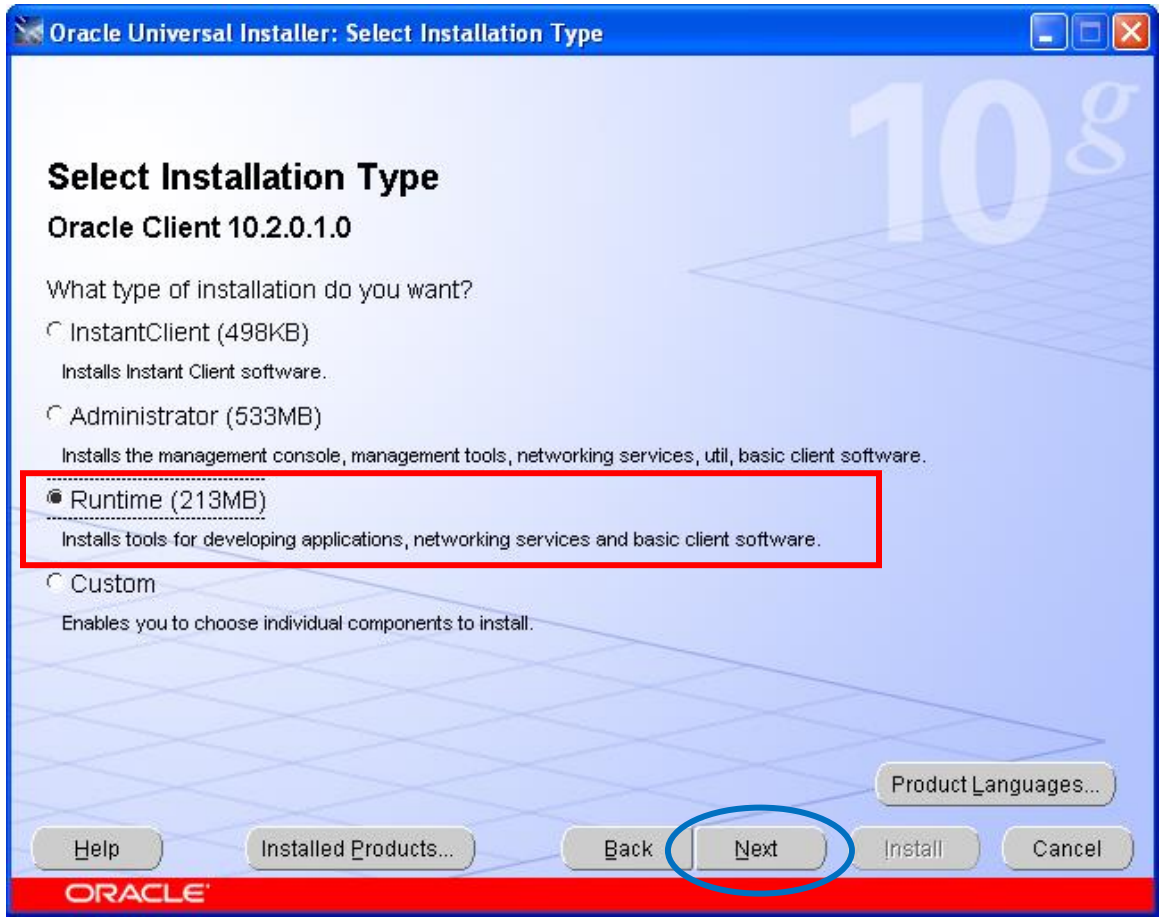

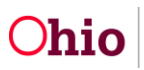

On the **Specify Home Details** screen, Oracle will automatically fill in the information as shown below.

**Note:** Your installation directories may be different. The defaults should be sufficient.

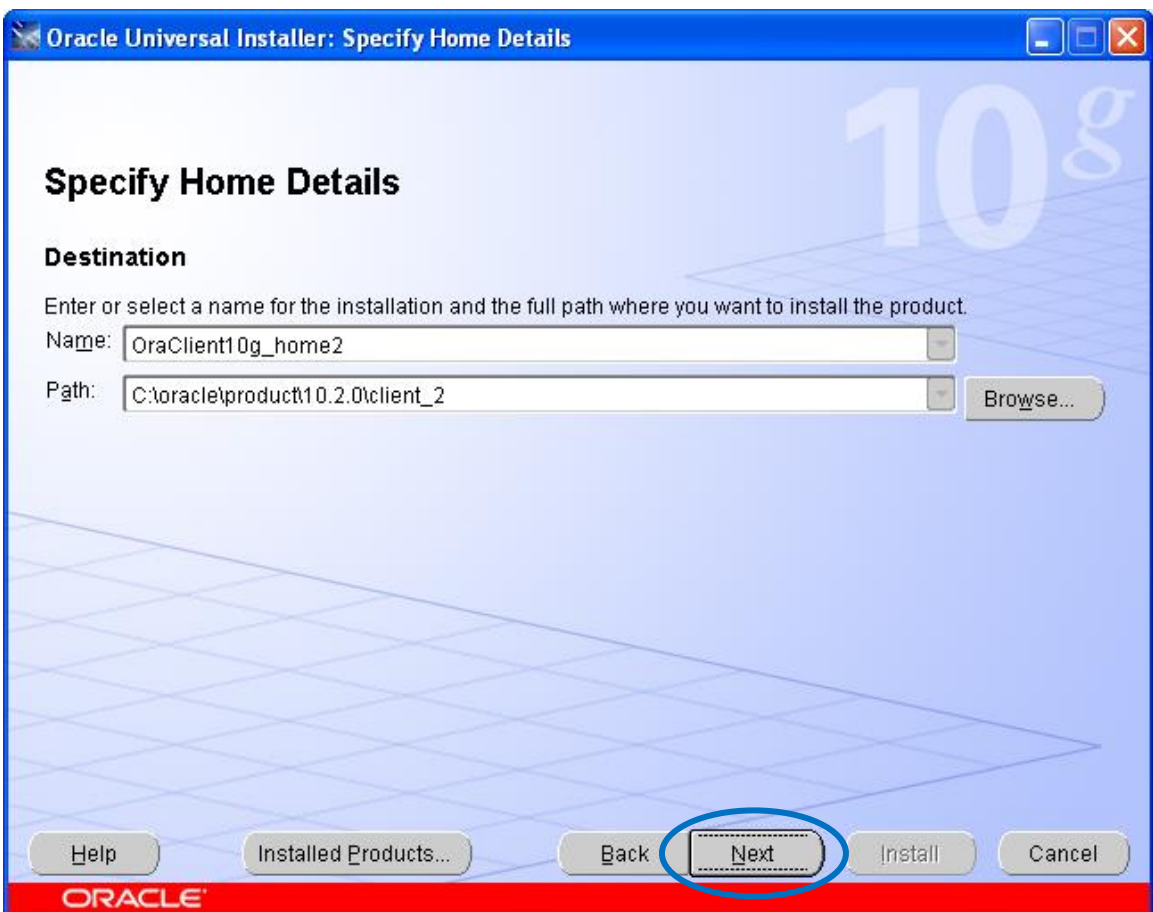

3. Click the **Next** button.

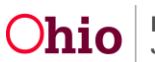

The **Product-Specific Prerequisite Checks** screen appears displaying verification of environment requirements.

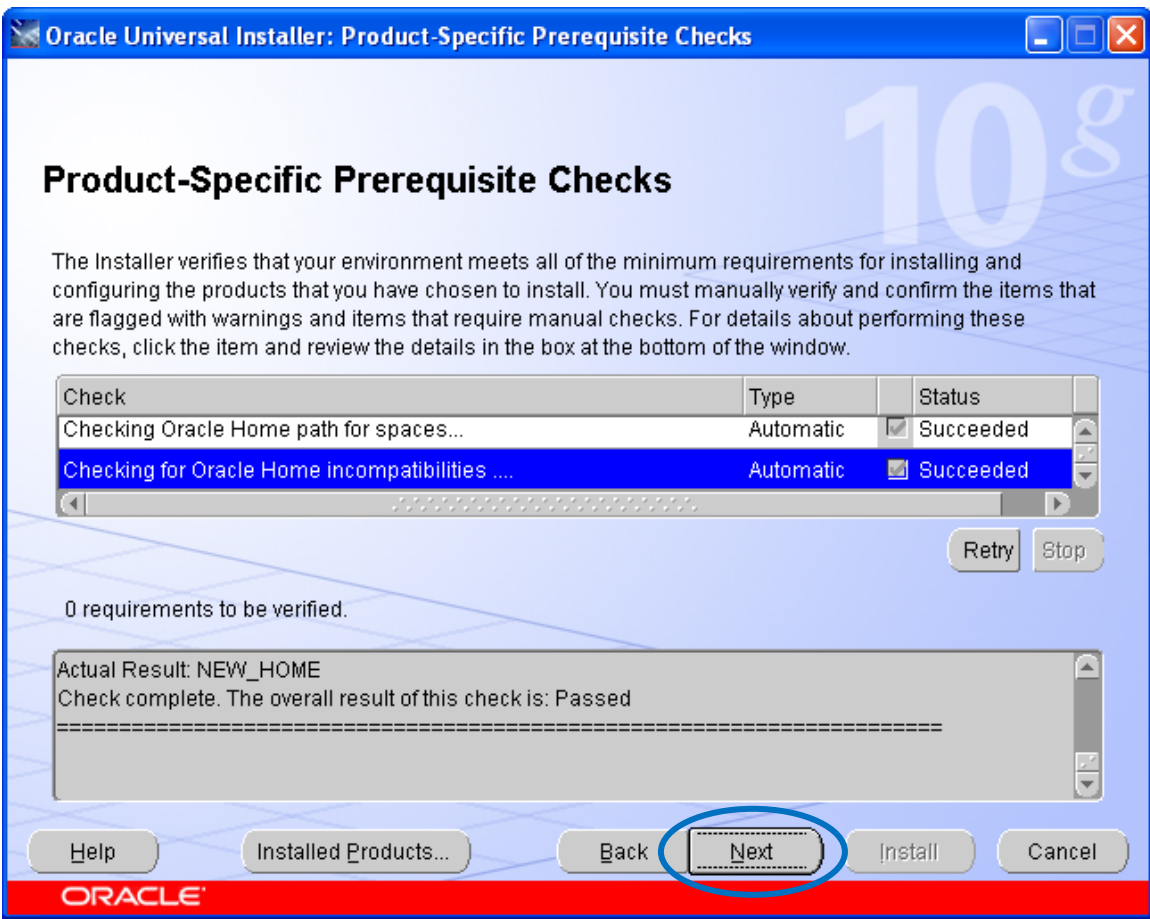

4. Click the **Next** button.

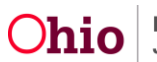

The **Summary** screen appears displaying a summary of what will happen during the installation.

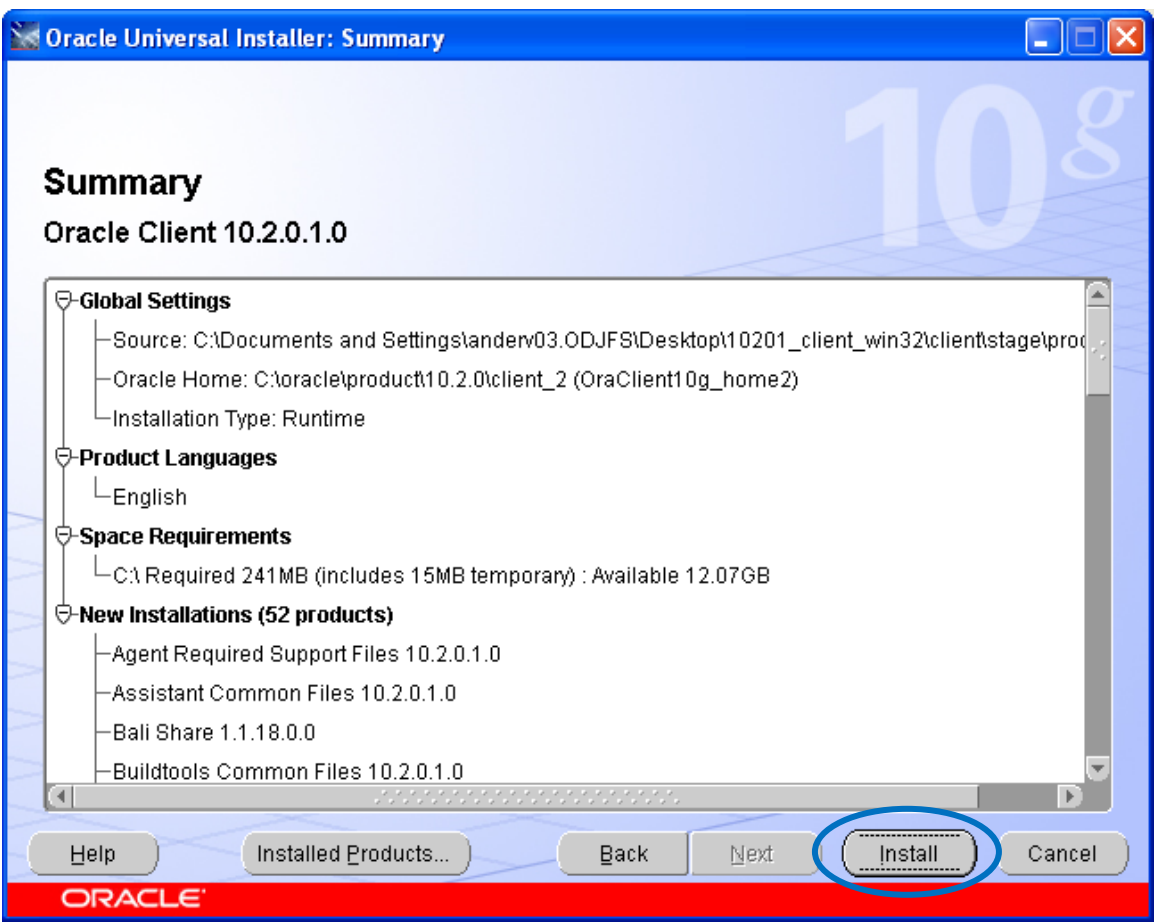

5. Click the **Install** button to start and complete the installation process.

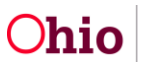

The **Install** screen appears displaying the progress of the installation.

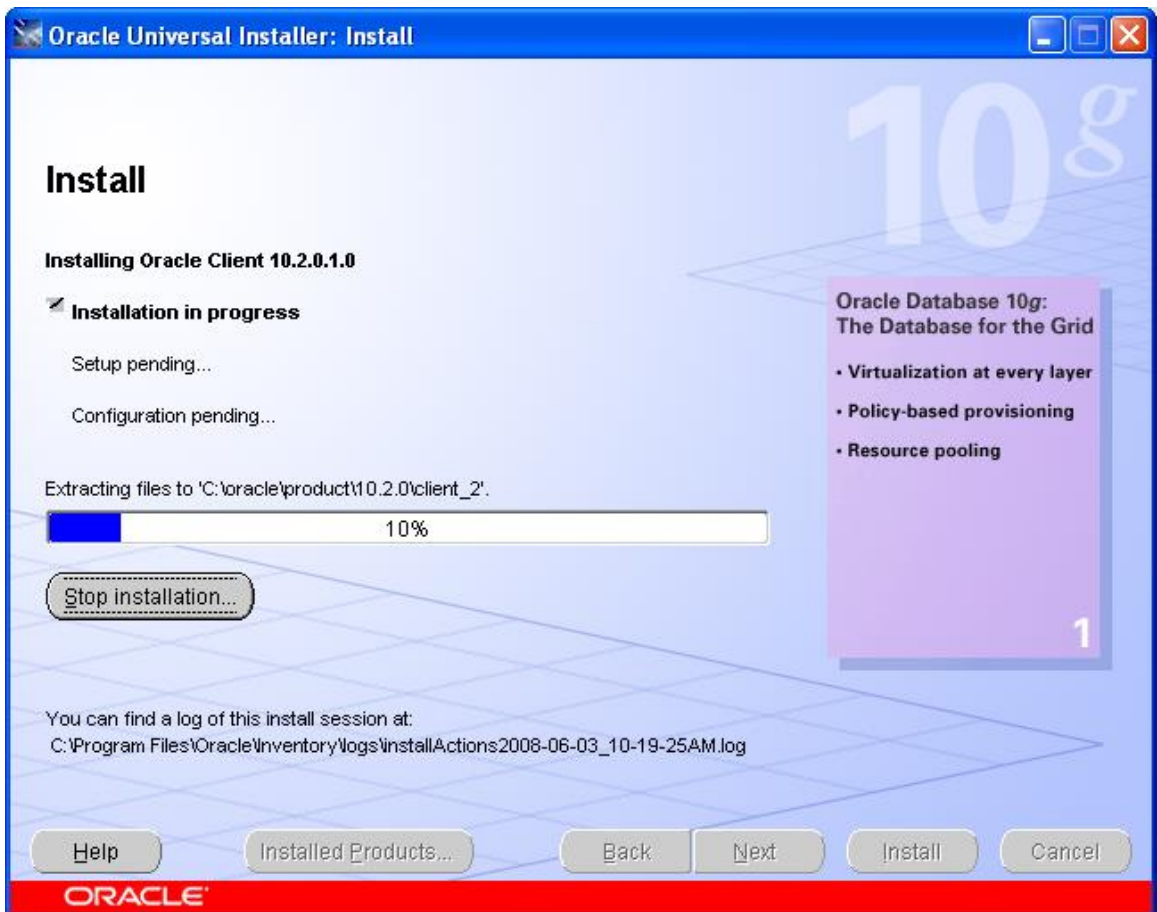

6. Upon completion of the Oracle client installation, add entries to the **TNSNAMES.ORA file** as documented in the "SACWIS Ad-Hoc Connectivity Summary.pdf" document.

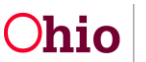

### **Linking to SACWIS Database Instances**

The following example shows how to configure for ADHOC\_SACRPT. Substitute the appropriate name of your connect string in the example below.

- 1. Open **Enterprise Manager**.
- 2. Go to **Security**.
- 3. Right-click on **Linked Server**.
- 4. Select **Create New Linked Server** by filling in the information as shown below.

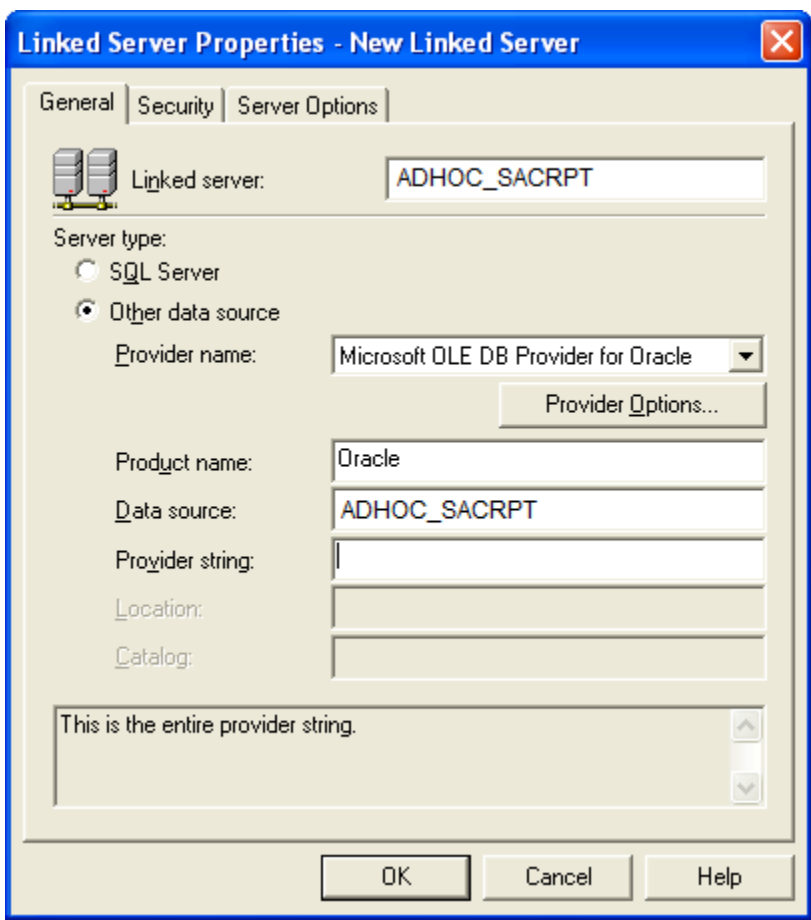

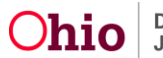

5. Click the **Security** tab.

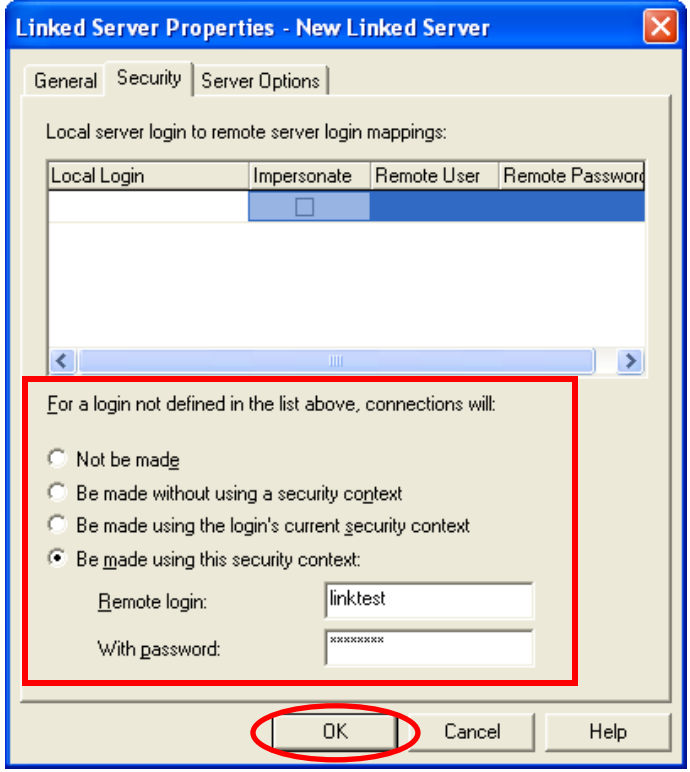

For a **Quick Test**:

- 6. Select the radio button beside the last option, **Be made using this security context**.
- 7. In the **Remote login** field, enter your login (NOT "linktest").
- 8. In the **With password** field, enter your password.
- 9. Click the **OK** button.

Your connection has been completed. You can now query in SQL Server.

**Important:** This is the **LEAST SECURE** option. It lets anyone with access to your SQL Server connect to Oracle as you! Please **do not use this** for other than a quick test.

It is recommended that you select the first option, **Not be made**, and specifically map Local Logins (SQL Server Users) to Oracle user IDs and Passwords you already have.

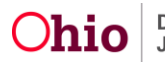

### **Querying in SQL Server**

1. Open **Query Analyzer** and type a query.

The sample query shown below is:

select \* from openquery (adhoc sacrpt, 'select \* from Agency')

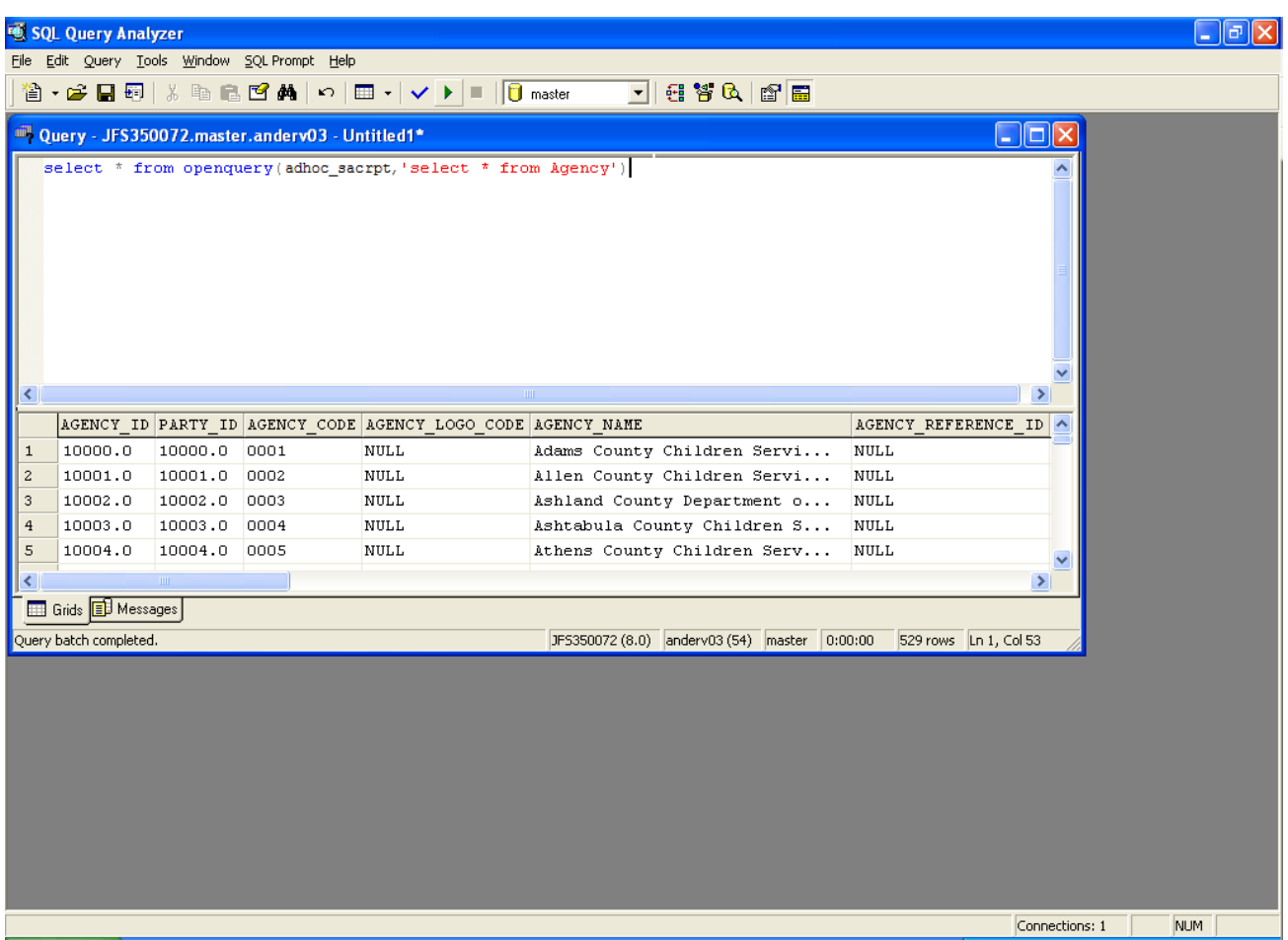

**Note:** Using the SQL Server 4-part name (select \* from adhoc\_sacrpt..SACWIS.AGENCY) did not work; however, running the query via the **openquery** syntax (as shown in the example above) does work.

If you need additional information or assistance, please contact the SACWIS Help Desk.

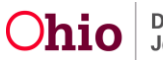